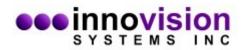

The guide will assist you in the installation of MaxPRO. You must download MaxPRO from the Innovision Systems Inc. website at: www.innovision-systems.com.

Once downloaded, double click on the file to launch the installer.

Click **Next** on the first Window.

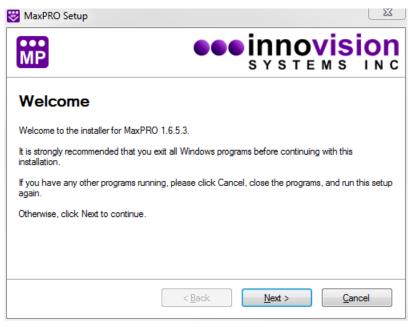

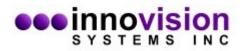

Choose to accept the license agreement. If you do not agree to the terms of the license agreement, the software will not be installed. Click **Next** after your decision.

| MaxPRO Setup                                                                                                    |  |  |  |
|----------------------------------------------------------------------------------------------------|--|--|--|
|                                                                                                    |  |  |  |
| INNOVISION SYSTEMS, INC. SOFTWARE LICENSE AGREEMENT                                                                                                    |  |  |  |
| PLEASE READ THIS SOFTWARE LICENSE AGREEMENT ('LICENSE') CAREFULLY<br>BEFORE USING THE SOFTWARE. BY USING THE SOFTWARE, YOU ARE AGREEING<br>TO BE BOUND BY THE TERMS OF THIS LICENSE. IF YOU ARE ACCESSING THE<br>SOFTWARE ELECTRONICALLY, SIGNIFY YOUR AGREEMENT TO BE BOUND BY THE<br>TERMS OF THIS LICENSE BY CLICKING THE "AGREE/ACCEPT" BUTTON. IF YOU DO<br>NOT AGREE TO THE TERMS OF THIS LICENSE, DO NOT USE THE SOFTWARE AND (IF<br>APPLICABLE) RETURN THE SOFTWARE TO THE PLACE WHERE YOU OBTAINED IT<br>FOR A REFUND OR, IF THE SOFTWARE WAS ACCESSED ELECTRONICALLY, CLICK<br>"DISAGREE/DECLINE". |  |  |  |
| This license allows the party accepting this license agreement (hereinafter User) to install and                                                                                                    |  |  |  |
| <ul> <li>I agree to the terms of this license agreement</li> <li>I do not agree to the terms of this license agreement</li> </ul>                                                                                                    |  |  |  |
| < <u>B</u> ack <u>N</u> ext > <u>C</u> ancel                                                                                                    |  |  |  |

Please do not change the default directories of the installation. This will ease support personnel should you need support. Click **Next**.

| 😻 MaxPRO Setup                            |                |                | 23                |
|-------------------------------------------|----------------|----------------|-------------------|
| MP                                        | •••            | syste          | vision<br>M S INC |
| Install MaxPRO to:                        |                |                |                   |
| C:\Program Files (x86)\Innovision System  | s\MaxPRO       |                | Change            |
|                                           |                |                |                   |
|                                           |                |                |                   |
|                                           |                |                |                   |
|                                           |                |                |                   |
| Space required: 26.5 MB                   |                |                |                   |
| Space available on selected drive: 141.78 | 3 GB           |                |                   |
|                                           | < <u>B</u> ack | <u>N</u> ext > | <u>C</u> ancel    |

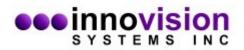

Click on the option you would like for shortcuts and click **Next**.

| 😻 MaxPRO Setup                                                                                            | <u> </u>                                                                                                    |
|----------------------------------------------------------------------------------------------------|----------------------------------------------------------------------------------------------------|
| MP                                                                                                    | SYSTEMS INC                                                                                                 |
| folder, you can either type a new name,                                                                   | folder indicated below. If you don't want to use the default<br>or select an existing folder from the list. |
| Shortcut Folder:                                                                                          |                                                                                                    |
| Innovision Systems\MaxPRO                                                                                 | -                                                                                                    |
| <ul> <li>Install shortcuts for current user only</li> <li>Make shortcuts available to all user</li> </ul> |                                                                                                    |
|                                                                                                    | < <u>B</u> ack <u>N</u> ext > <u>C</u> ancel                                                                |

Verify that the settings are correct and select Next.

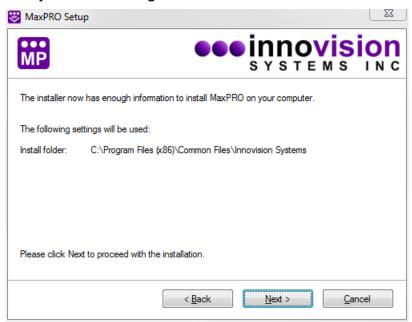

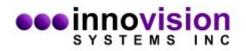

The software install is now complete. Select **Finish** to exit the installer.

| 🐯 MaxPRO Setup                              | X                 |
|---------------------------------------------|-------------------|
| MP                                          | SYSTEMS INC       |
| Installation Successful                     |                   |
| The MaxPRO 1.6.5.3 installation is complete |                   |
| Thank you for choosing MaxPRO!              |                   |
| Please click Finish to exit this installer. |                   |
|                                             |                   |
|                                             | Eack Enish Cancel |